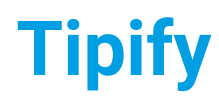

**Tipify** Tipify™ Server - 7/12/2019 – Page **<sup>1</sup>** of **<sup>11</sup>** Copyright © 2013-2019 Intellastar All rights reserved

Preliminary

# Tipify™ Server

# **Contents**

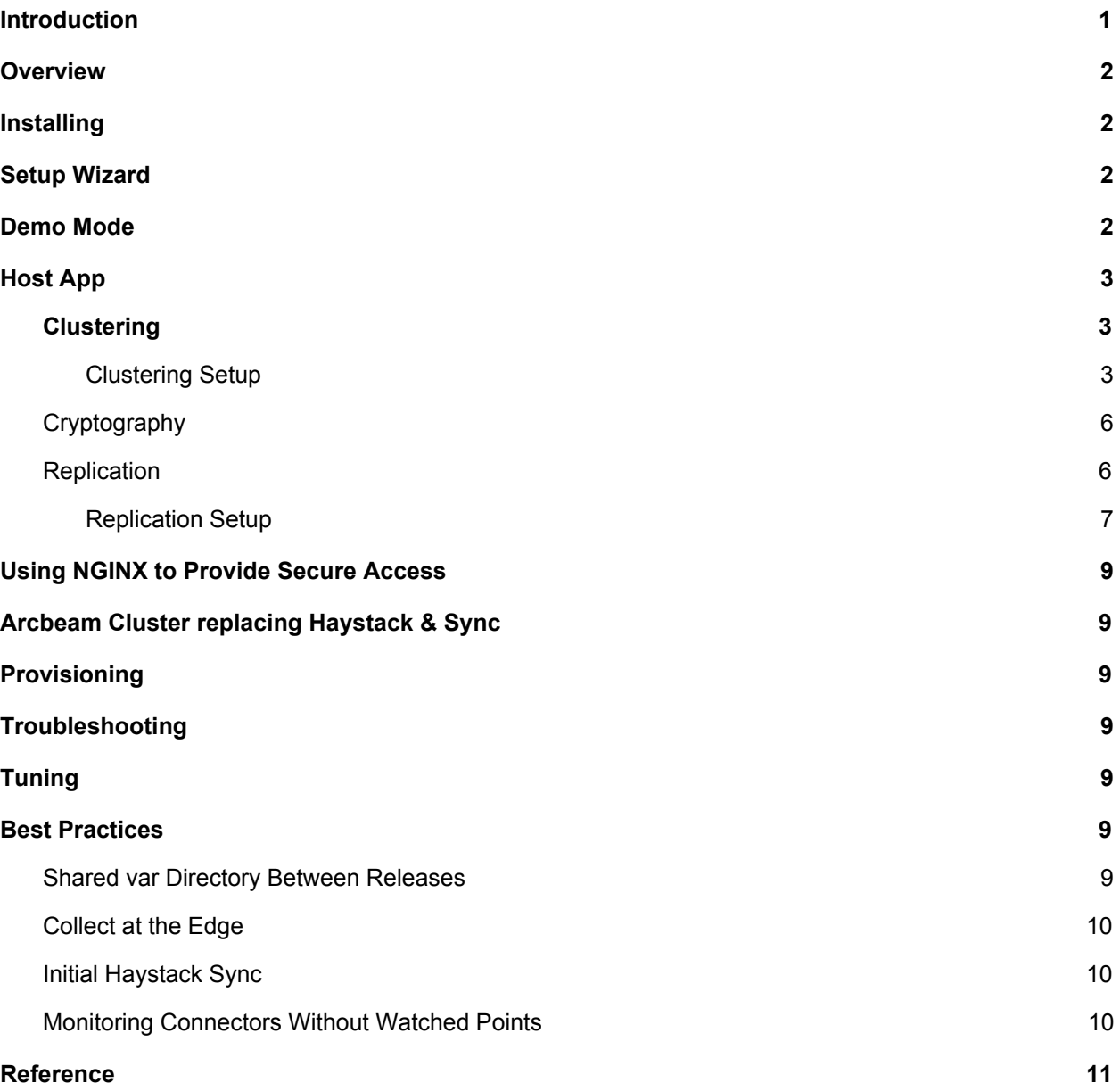

# <span id="page-0-0"></span>Introduction

This is an introduction to the installation and use of the Tipify™ Server.

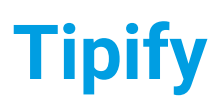

**Tipify** Tipify™ Server - 7/12/2019 – Page **<sup>2</sup>** of **<sup>11</sup>** Copyright © 2013-2019 Intellastar All rights reserved

**Preliminary** 

# <span id="page-1-0"></span>Overview

The Tipify™ Server provides all the capabilities of Tipify™ plus we are enhancing its capabilities to provision and backup Tipify™ devices.

# <span id="page-1-1"></span>Installing

See the SkyFoundry Installation and Configuration videos below.

- 2. Migrating [SkySpark](https://skyfoundry.com/doc/docTraining/Migrate2to3) 2.1 to 3.0
- 3. Installation and [Configuration](https://skyfoundry.com/doc/docTraining/SetupWin) Windows
- 4. Install [SkySpark](https://skyfoundry.com/doc/docTraining/SetupWinService) as a Windows Service
- 5. Installation and [Configuration](https://skyfoundry.com/doc/docTraining/SetupLinux) Linux
- 6. Install [SkySpark](https://skyfoundry.com/doc/docTraining/SetupLinuxService) as a Linux Service
- 7. [Configure](https://skyfoundry.com/doc/docTraining/NGINX) NGINX as an HTTP(s) proxy
- 8. [Creating](https://skyfoundry.com/doc/docTraining/SetupCluster) a Cluster
- 9. Configuring [Localization](https://skyfoundry.com/doc/docTraining/Localization)
- 10. [Resolving](https://skyfoundry.com/doc/docTraining/LicenseErrs) License Errors and Warnings

See Server Setup [\(https://skyfoundry.com/doc/docSkySpark/Setup\)](https://skyfoundry.com/doc/docSkySpark/Setup) for more information on Setup, Running, Running as Windows Service, and 64-bit Java.

Tipify also provides tipify.bat that will run setup if not already run.

# <span id="page-1-2"></span>Setup Wizard

Once the Tipify™ Server is started, the web interface is available on the default IP address (like [http://localhost](http://localhost/)). You will be presented with the setup wizard.

The first time you login you will be prompted with the Tipify™ setup wizard.

Press Next to begin

Press Accept to accept the EULA.

Select your super user password and press Next.

If your license file is missing, you will need to choose it and upload it.

Press Confirm.

It will verify and let you know when setup is complete!

Press done and it will go to the login screen.

Enter the super user (su) and password you previously entered to login:

# <span id="page-1-3"></span>Demo Mode

The demo database uses a special "demoMode" marker tag on the point extension to constantly generate curVal for all points which are not bound to a connector. To disable this for some points, add a "noDemoMode" marker tag to these points.

**Tipify** Tipify™ Server - 7/12/2019 – Page **<sup>3</sup>** of **<sup>11</sup>** Copyright © 2013-2019 Intellastar All rights reserved

**Preliminary** 

Demo Mode is enabled by a tag on the point extension. To find the point extension, go to Folio app and type ext or just type demoMode to only see extensions with the demoMode tag. If the point extension has the demoMode tag, then the local points (not connected ones) will have constantly changing values.

# <span id="page-2-0"></span>Host App

The Host app in Tipify™ Server provides tabs for the following features.

- Projects
- Cluster Clustering
- Crypto
- Install
- Licenses
- Replicas Replication
- Users

# <span id="page-2-1"></span>**Clustering**

Tipify™ includes sophisticated clustering features which allow two or more Tipify™ nodes to behave seamlessly as a single system. Clustering features include:

- Tunnel fresco UI from any machine in the cluster
- Route REST API calls from any machine in the cluster
- View all your projects from any machine in the cluster
- User navigation of data may span multiple projects across cluster
- XQuery APIs to perform distributed reads and computations
- [Replication](https://skyfoundry.com/doc/docSkySpark/Replication) to maintain readonly copies of Folio databases

See [https://skyfoundry.com/doc/docSkySpark/Clustering,](https://skyfoundry.com/doc/docSkySpark/Clustering) <https://skyfoundry.com/doc/docTraining/ClusterIntro> and <https://skyfoundry.com/doc/docTraining/SetupCluster> for more information.

### <span id="page-2-2"></span>Clustering Setup

To set up Clustering, get server key first - Host - Cluster - Local Node

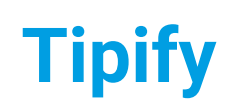

**Tipify** Tipify™ Server - 7/12/2019 – Page **<sup>4</sup>** of **<sup>11</sup>** Copyright © 2013-2019 Intellastar All rights reserved

Preliminary

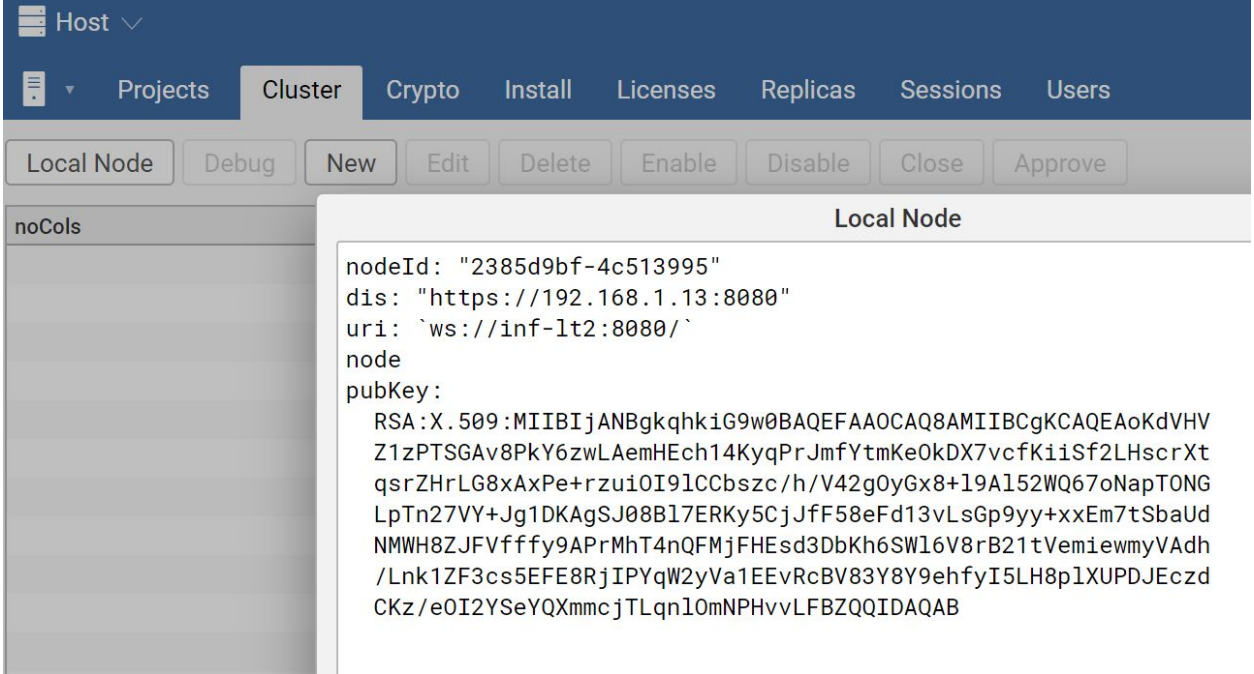

### Next, log into device and select Host - Cluster - New and paste

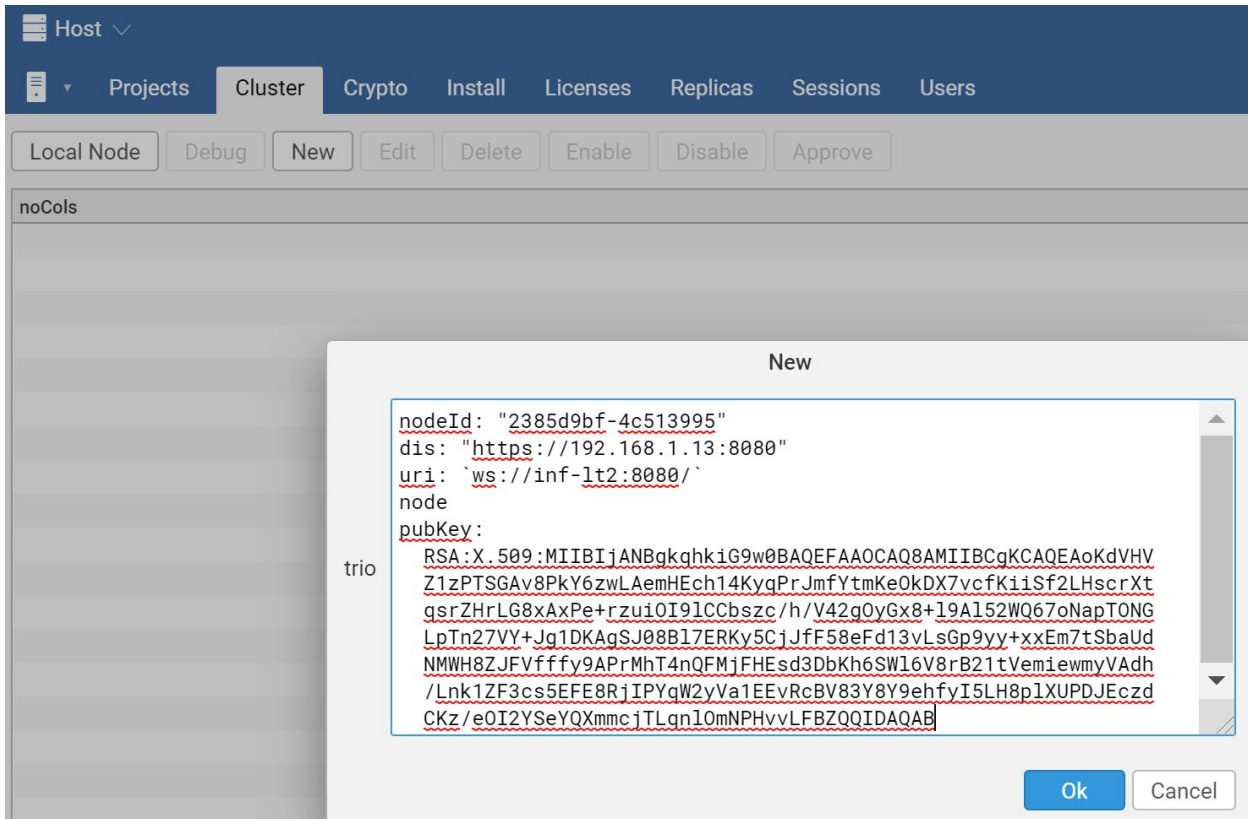

Put in IP address if necessary for uri.

**Tipify** Tipify™ Server - 7/12/2019 – Page **<sup>5</sup>** of **<sup>11</sup>** Copyright © 2013-2019 Intellastar All rights reserved

Preliminary

#### Back to server Host - Cluster to see nodes & approve

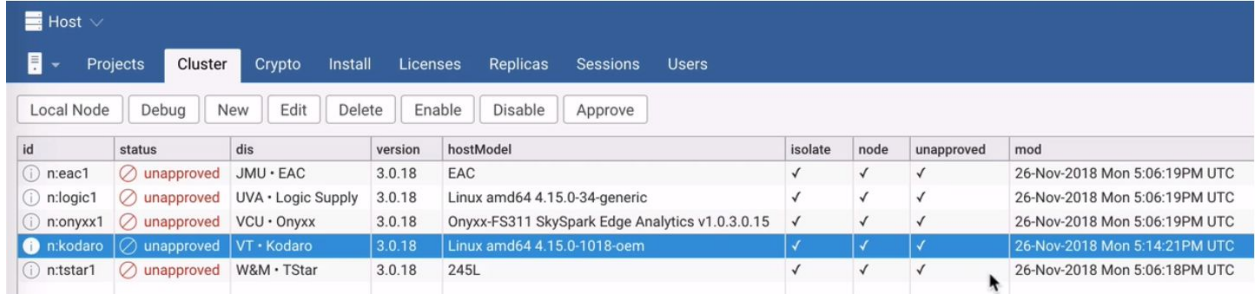

### Create new lobby project on server.

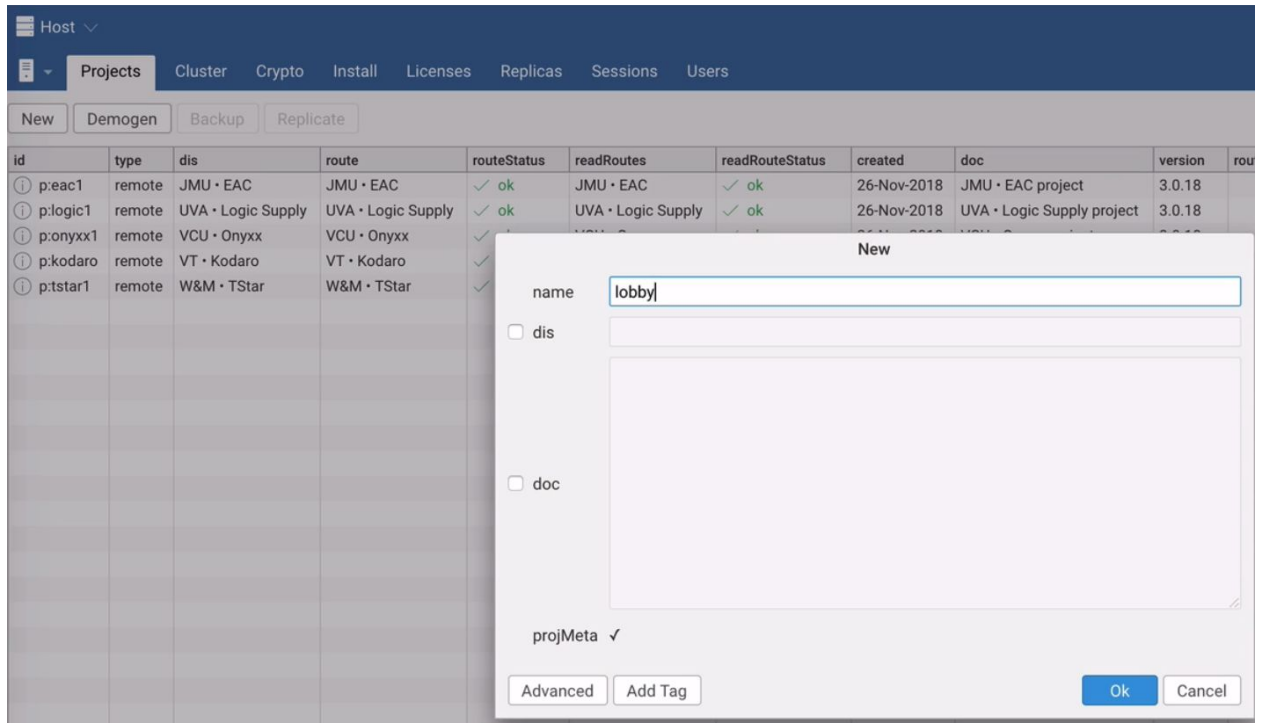

Go to Lobby Settings - UI

**Tipify** Tipify™ Server - 7/12/2019 – Page **<sup>6</sup>** of **<sup>11</sup>** Copyright © 2013-2019 Intellastar All rights reserved

Preliminary

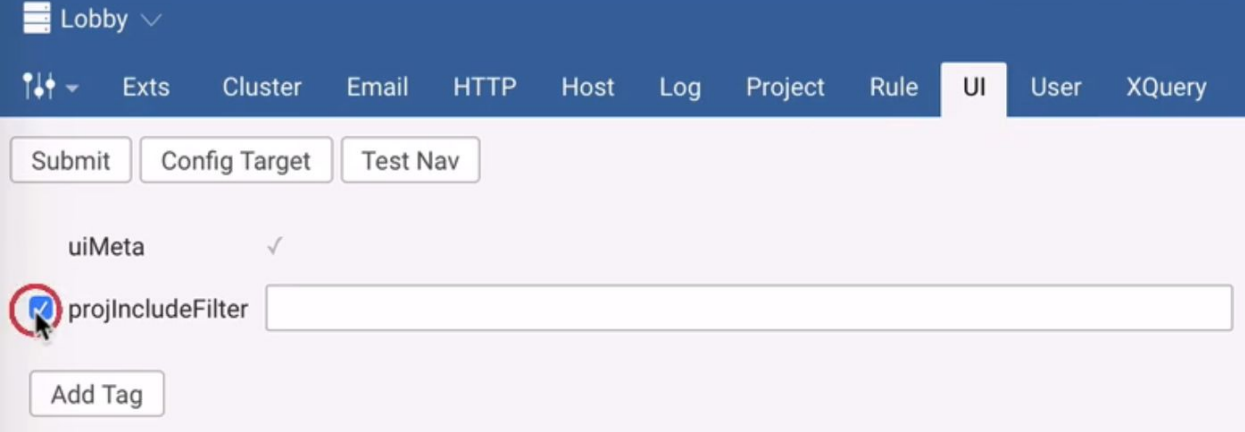

#### Check projIncludeFilter: projMeta

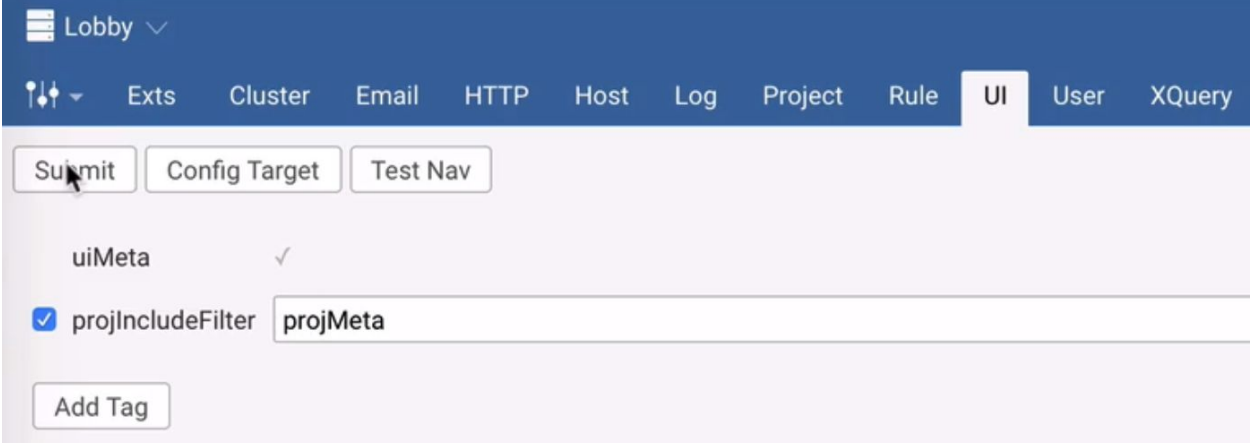

<span id="page-5-0"></span>Now Cluster aware apps like spark, kpi, and energy can access.

### **Cryptography**

Tipify uses cryptography to serve HTTPS connections.

See <https://skyfoundry.com/doc/docSkySpark/Crypto> for more information.

### <span id="page-5-1"></span>Replication

Replication is a feature of **[Folio](https://skyfoundry.com/doc/docSkySpark/Folio)** used to automatically clone the database to one or more nodes in an [Arcbeam](https://skyfoundry.com/doc/docSkySpark/Clustering) cluster.

Replication is used primarily for the following two use cases:

- Maintain an up-to-date backup of a project
- Provide high availability read cache of a project for XQueries

See <https://skyfoundry.com/doc/docSkySpark/Replication> for more information.

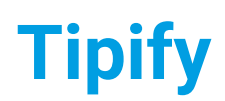

**Tipify** Tipify™ Server - 7/12/2019 – Page **<sup>7</sup>** of **<sup>11</sup>** Copyright © 2013-2019 Intellastar All rights reserved

Preliminary

### <span id="page-6-0"></span>Replication Setup

Once the clusters have been set up, select all remote projects and press Replicate

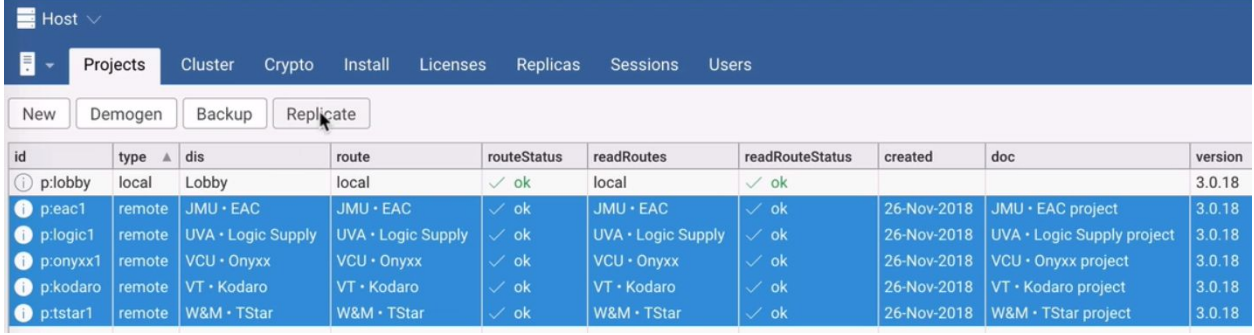

#### Go to Replicas tab.

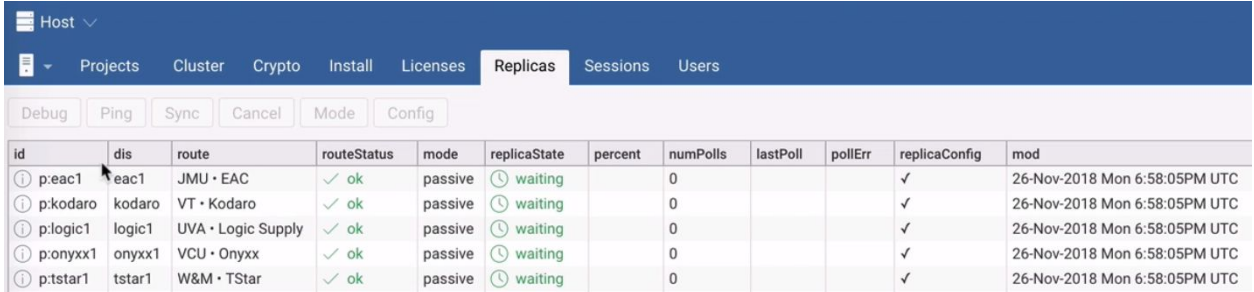

### Select all and Sync

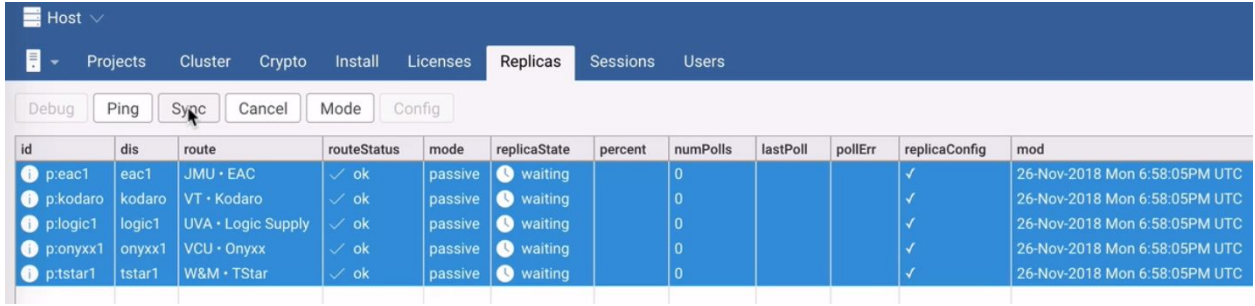

Schedule replication here or with a job

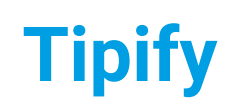

**Tipify** Tipify™ Server - 7/12/2019 – Page **<sup>8</sup>** of **<sup>11</sup>** Copyright © 2013-2019 Intellastar All rights reserved

### Preliminary

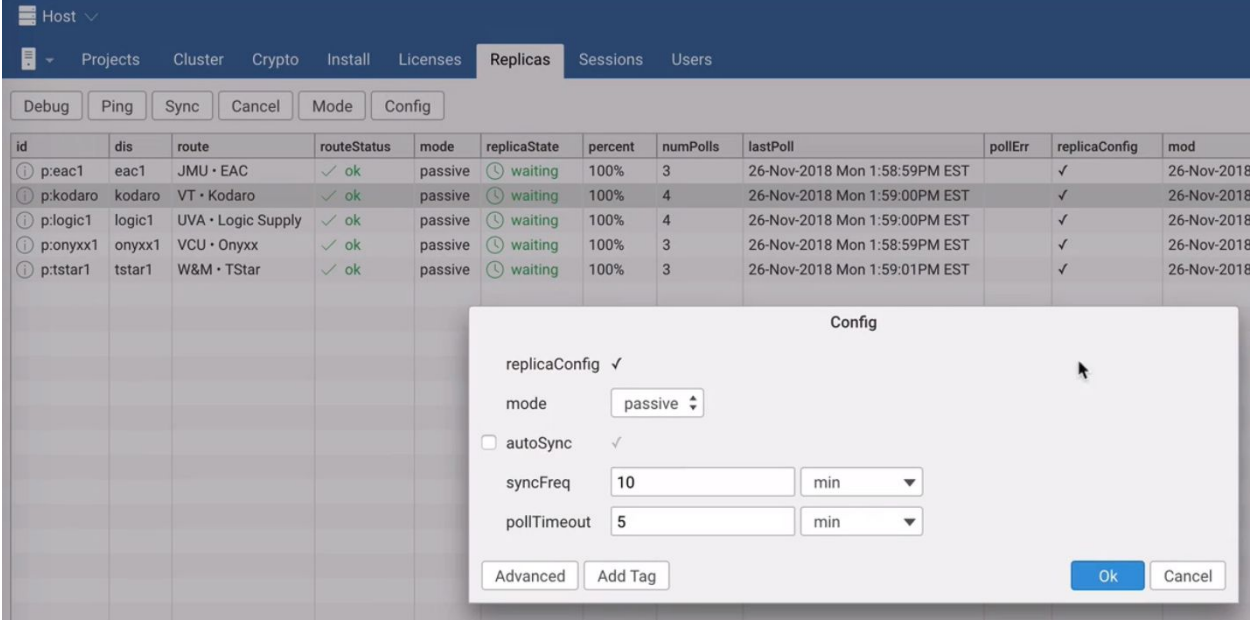

You can use Replica Mode to make your replicas live.

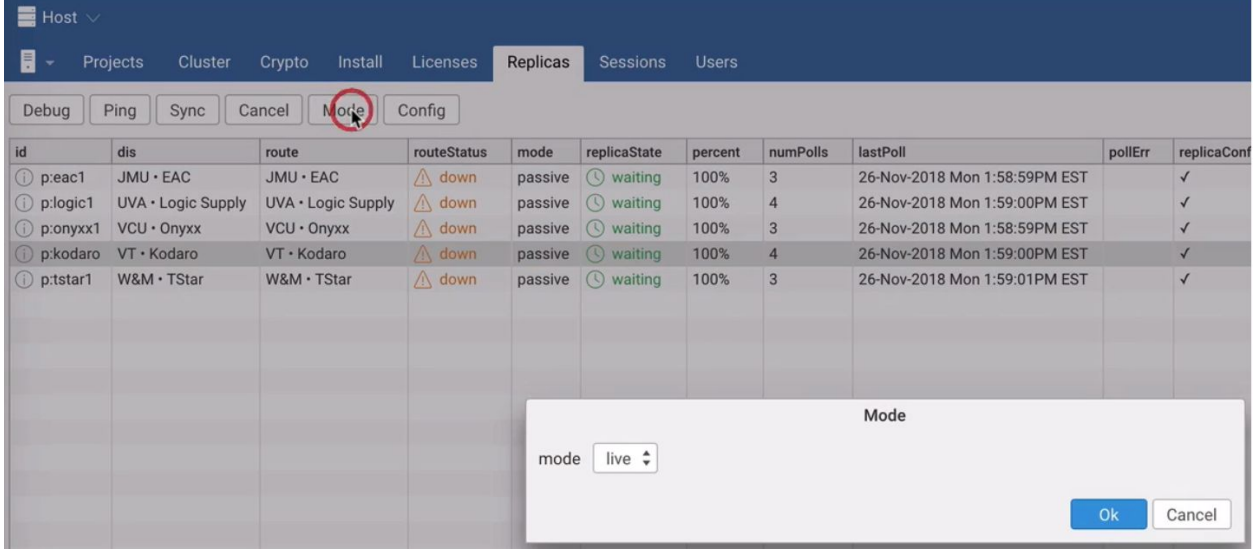

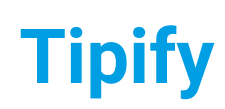

**Tipify** Tipify™ Server - 7/12/2019 – Page **<sup>9</sup>** of **<sup>11</sup>** Copyright © 2013-2019 Intellastar All rights reserved

**Preliminary** 

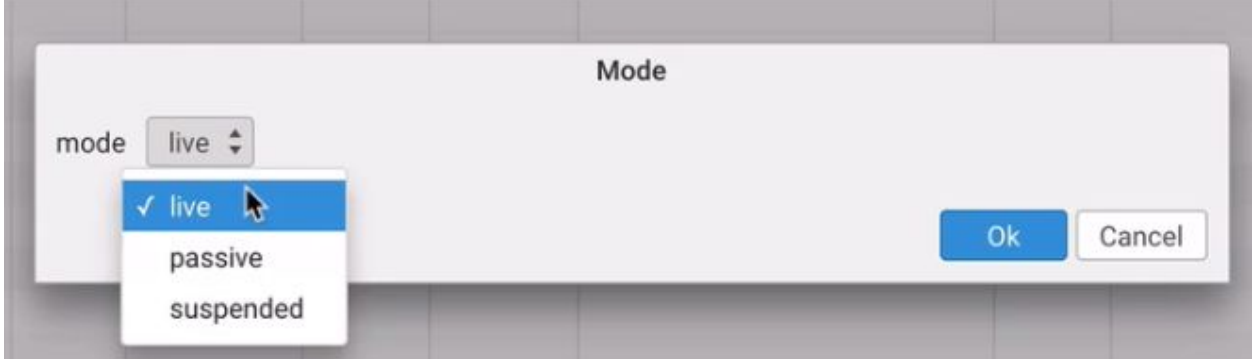

Replicas can be made live for user interaction on server.

# <span id="page-8-0"></span>Using NGINX to Provide Secure Access

You can use NGINX to provide secure access to your server. See <https://skyfoundry.com/file/91/Application-Note-Using-Nginx-with-SkySpark.pdf> for more informations.

# <span id="page-8-1"></span>Arcbeam Cluster replacing Haystack & Sync

# <span id="page-8-2"></span>Provisioning

The Provisioning provides tools for centrally managing groups of Tipify™ devices. This tool provides support for:

- Monitoring connection status
- Batch upgrading devices
- Batch patching devices

Once you enable the Provisioning extension in Settings, you will see Provisioning under Haystack. See Provisioning for more information.

# <span id="page-8-3"></span>Troubleshooting

In order to remove remote clusters no longer being used, delete the ./var/proj/manifest.trio file and restart.

# <span id="page-8-4"></span>**Tuning**

# <span id="page-8-5"></span>Best Practices

These are some best practices that seem to apply to many Tipify™ Servers.

### <span id="page-8-6"></span>Shared var Directory Between Releases

Deploy Tipify with directory structure like this. Notice that var/ directory is not in a particular Tipify release

tipify/

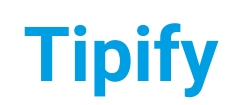

**Tipify** Tipify™ Server - 7/12/2019 – Page **<sup>10</sup>** of **<sup>11</sup>** Copyright © 2013-2019 Intellastar All rights reserved

**Preliminary** 

tipify-3.0.18/

tipify-3.0.19/

var/

Then run tipify as

bin/tipify -var path/to/tipify/var/

If you do it this way, the upgrade path is pretty straight-forward

- 1. Unzip tipify-3.0.x into tipify/ directory
- 2. Run migrate tool (optional unless build notes indicate you need to run it)
- 3. Run tipify as above

Note: If you do not use a common var directory, you may need to copy it to the new directory to **keep projects and keys.**

### <span id="page-9-0"></span>Collect at the Edge

You should always collect at the edge unless you absolutely cannot (which should never be the case for an Tipify™ device). You get the most reliable collections and can synchronize when you desire.

### <span id="page-9-1"></span>Initial Haystack Sync

If your Haystack imports are not performing properly, you may want to consider these steps.

#### **Note: You will lose all previous history!**

1. Reboot server

2. Verify a few points that no HisCollect watches open

#### **3. TAKE A SNAPSHOT!!!!!**

4. Remove all history data:

readAll(his).each  $r \Rightarrow$  hisClear(r, null)

5. "Prime" your history (run as a job onetime)

readAll(haystackHis).haystackSyncHis(today)

6. Setup a haystackSync to occur daily. Set this up as a job to run daily, just make sure it is not near your compaction, so maybe at 3am or something. And make sure your prime first, because "null" means sync \*all\* history.

readAll(haystackHis).haystackSyncHis(null)

#### <span id="page-9-2"></span>Monitoring Connectors Without Watched Points

You should consider adding connPingFreq to your connectors if you do not have watched points. You can then also alarm on connector status.

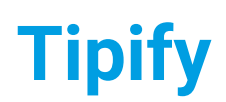

**Tipify** Tipify™ Server - 7/12/2019 – Page **<sup>11</sup>** of **<sup>11</sup>** Copyright © 2013-2019 Intellastar All rights reserved

**Preliminary** 

#### From <http://licensing.intellastar.com/doc/ext-conn/tags#connPingFreq>

Duration used to configure the auto-ping feature on a given connector. When this tag is configured the connector will automatically attempt a ping based on the configured frequency. For connectors which might not have watched points this ensures periodic checks of the connectivity status. If this tag is not defined on a connector then the feature is disabled.

# <span id="page-10-0"></span>Reference

The reference information is on your device or server via the Doc app or searchable online at [https://skyfoundry.com/doc/.](https://skyfoundry.com/doc/)